## **НейроБОС**

**ПОШАГОВАЯ ИНСТРУКЦИЯ ПО УСТАНОВКЕ И НАСТРОЙКЕ ПРОГРАММНОГО ОБЕСПЕЧЕНИЯ**

## **Установка**

Для установки ПО необходимо выполнить следующую последовательность действий:

1. Запустите файл Setup.exe (данный файл находится в поставляемом USB накопителе с программным обеспечением «НейроБОС»). Для этого следует кликнуть правой кнопкой мыши по данному файлу и выбрать в появившемся окне пункт «*Запуск от имени администратора*»:

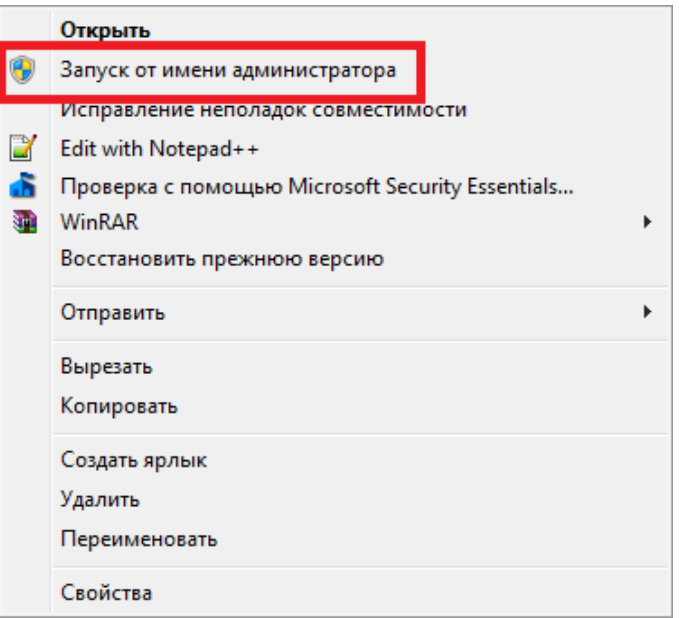

**2.** Выберите язык установки программы. Для этого из выпадающего списка выберите необходимый язык для установки и нажмите на кнопку «*ОК*». Для отмены установки программного обеспечения нажмите на кнопку

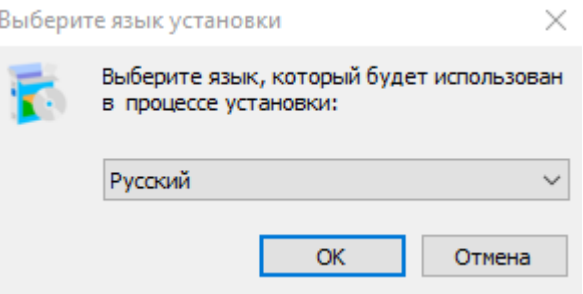

Из выпадающего списка выберите необходимый язык для установки и нажмите на кнопку «*ОК*». Для отмены установки программного обеспечения нажмите на кнопку «*Отмена*».

3. В появившемся окне нажмите на кнопку *«Установить»:*

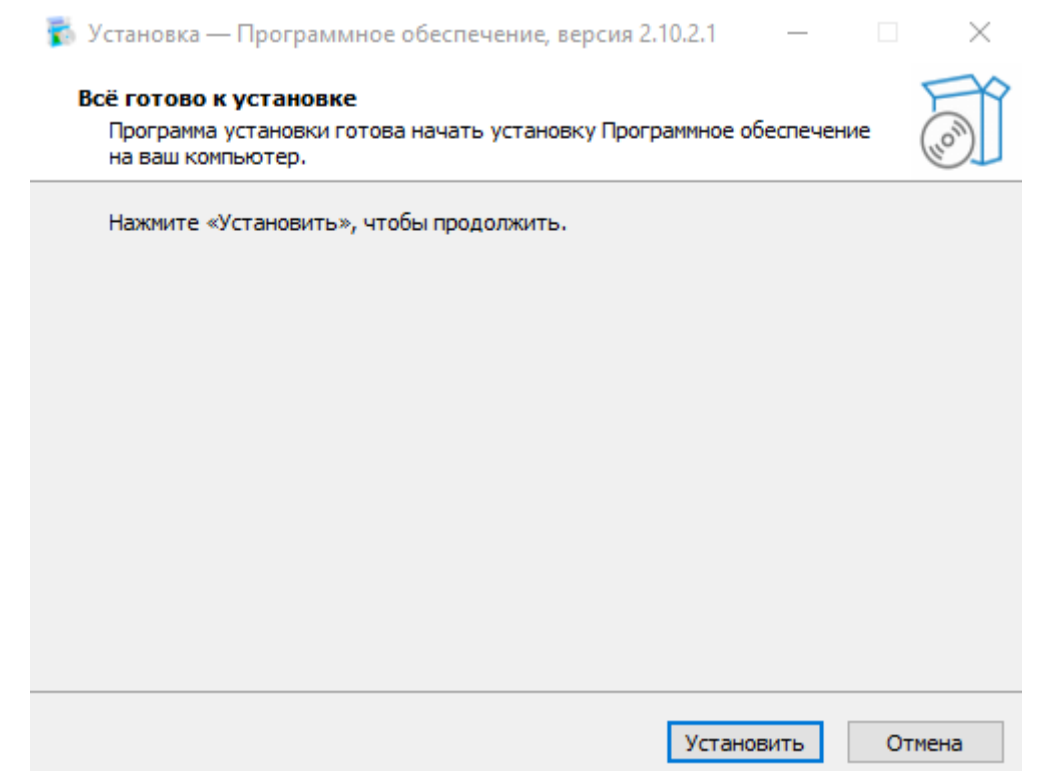

Для отмены установки программного обеспечения нажмите на кнопку «*Отмена*».

В результате нажатия на кнопку *«Установить»* начинается процесс установки программы, в рамках которого будет происходить последовательная установка всех компонентов системы.

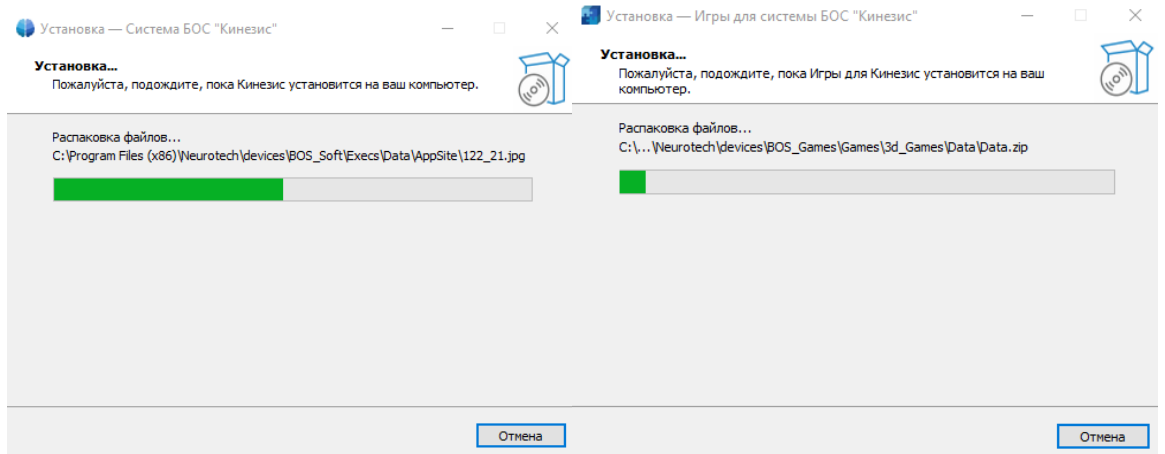

4. После установки компонентов системы откроется окно установки необходимых драйверов. Их необходимо установить. Для этого нажмите на кнопку *«Далее».* Для отмены установки драйвера нажмите на кнопку **«***Отмена***».**

Мастер установки драйверов устройств

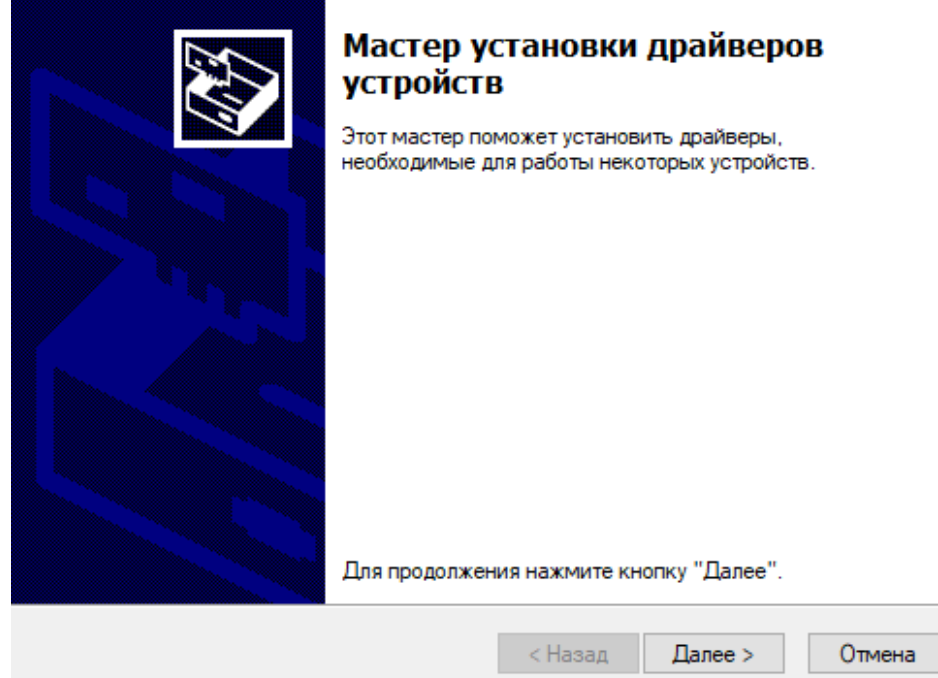

5. После установки драйвера на экране пользователя появляется информационное окно с результатом установки. Для завершения процесса установки драйвера для устройства нажмите кнопку «*Готово*».

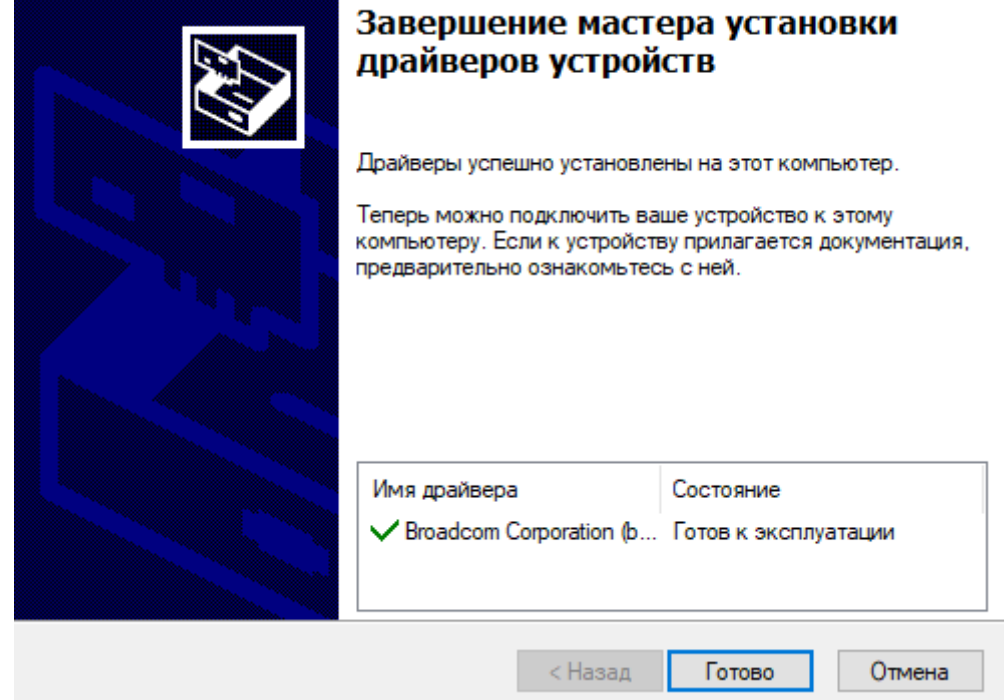

Мастер установки драйверов устройств

6. Следующим этапом будет установка компонента СУБД на ваш компьютер.

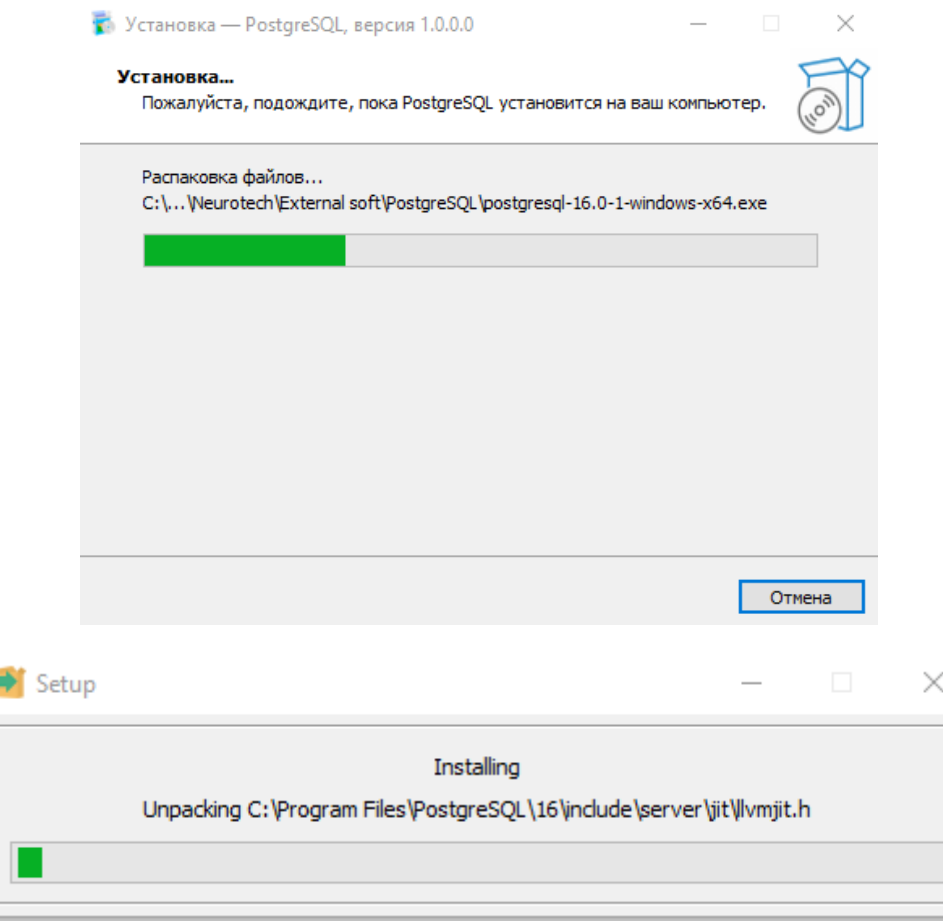

Этот процесс может занять несколько минут. Дождитесь окончание установки.

**7.** Для завершения установки программного обеспечения может потребоваться перезагрузка компьютера.

По завершении процесса установки программы без перезагрузки компьютера появляется окно следующего вида:

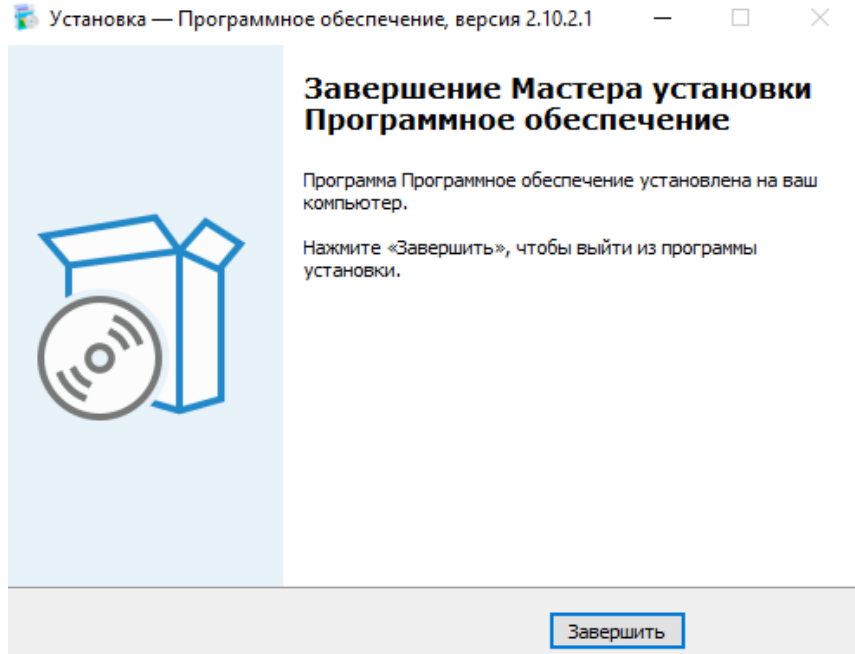

Для завершения процесса установки программы нажмите кнопку **«***Завершить***».** В результате установки программного обеспечения на рабочем столе появится ярлык для запуска программы:

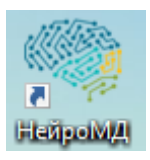

## **Первичная настройка системы**

После первого запуска программы, пользователю будет предложено выполнить первичную настройку системы. Для настройки необходимо выполнить следующую последовательность действий:

1. Запустить программное обеспечение «НейроБОС», нажав на ярлык программы, расположенный на рабочем столе:

**Helipolyla** 

2. В появившемся окне Мастера настройки системы необходимо нажать кнопку «*Далее*». Для завершения работы мастера настройки системы необходимо нажать кнопку «*Отмена*».

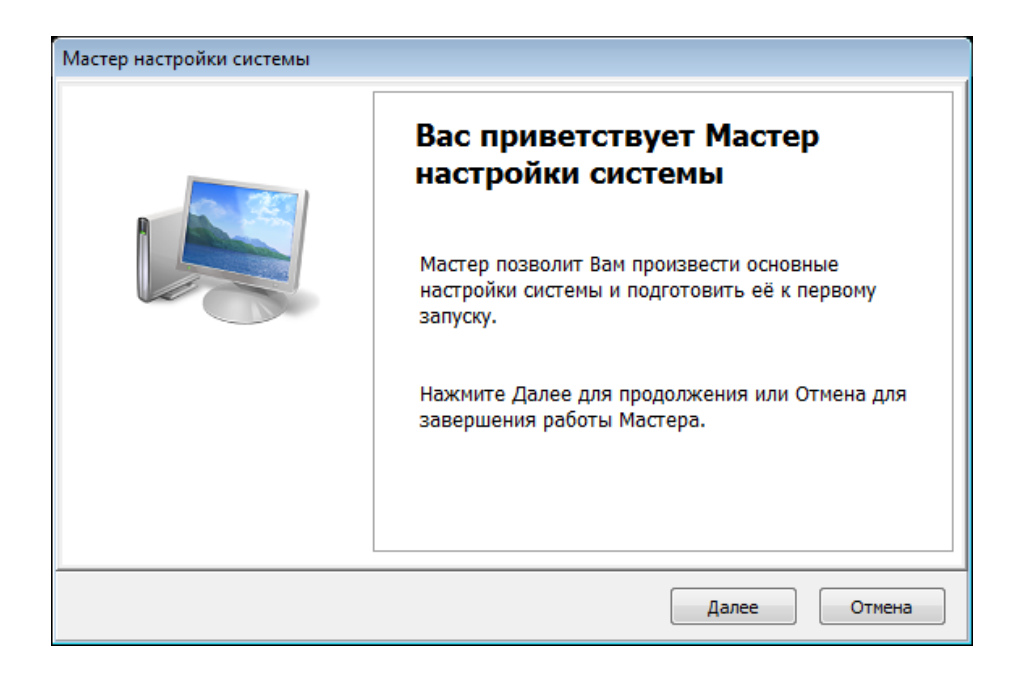

3. В появившемся окне необходимо ввести данные о пользователях системы:

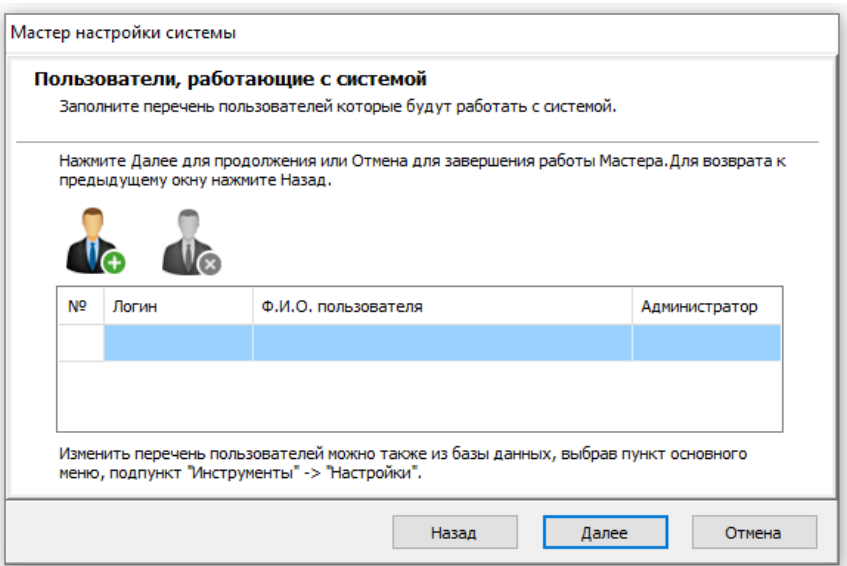

**Внимание! Под пользователем системы понимается сотрудник организации, ответственный за формирование итогового отчета по проведенному сеансу. При первом запуске программы пользователи системы в списке отсутствуют. Для корректной работы системы необходимо добавить (как минимум одного) пользователя, нажав кнопку «Добавить пользователя». Информация о пользователе системы отображается в отчетах по проведенным сеансам в разделе с указанием ФИО врача (поле «Врач»).**

4. После нажатия на кнопку, предназначенную для добавления пользователя, появляется окно следующего вида:

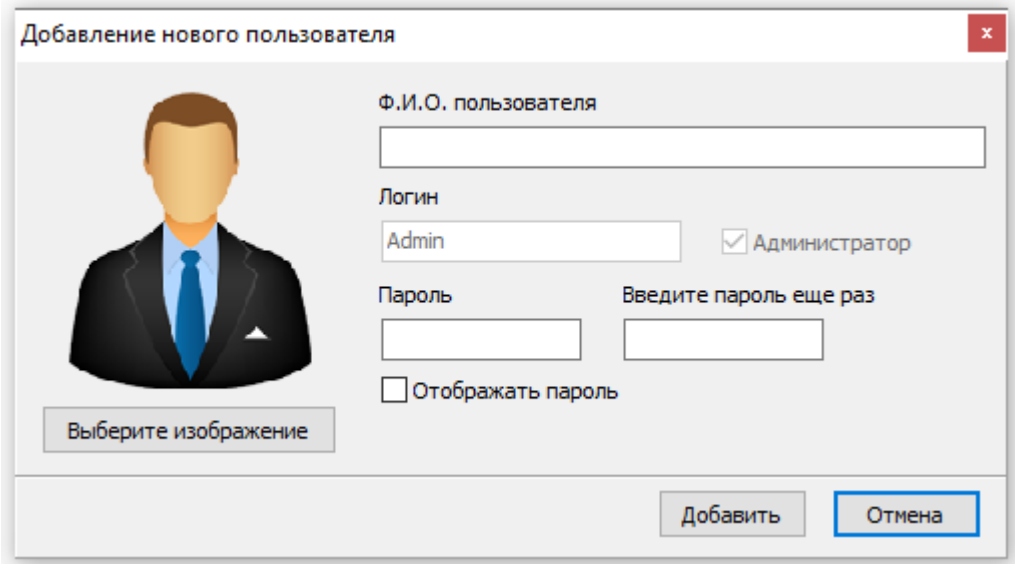

Для добавления нового пользователя необходимо ввести его фамилию, имя и отчество в соответствующее поле. Для добавления личной фотографии пользователя необходимо нажать на кнопку **Выберите изображение** «*Выберите изображение***» и указать** путь к изображению в файловой системе компьютера. Также имеются предустановленные изображения. После внесения необходимой информации для продолжения работы с мастером настройки системы необходимо нажать на кнопку «*Добавить*». При первом добавлении пользователя в качестве типа профиля (по умолчанию) используется роль √ Администратор

**«Администратор».**

После нажатия на кнопку «*Добавить*» новый пользователь добавляется в общий список пользователей системы.

После добавления пользователя нажмите кнопку *«Далее»*.

5. На следующем шаге необходимо ввести наименование организации, в которой будет использоваться система. Для этого в соответствующем поле появившегося окна необходимо указать название учреждения, в котором осуществляется работа с системой.

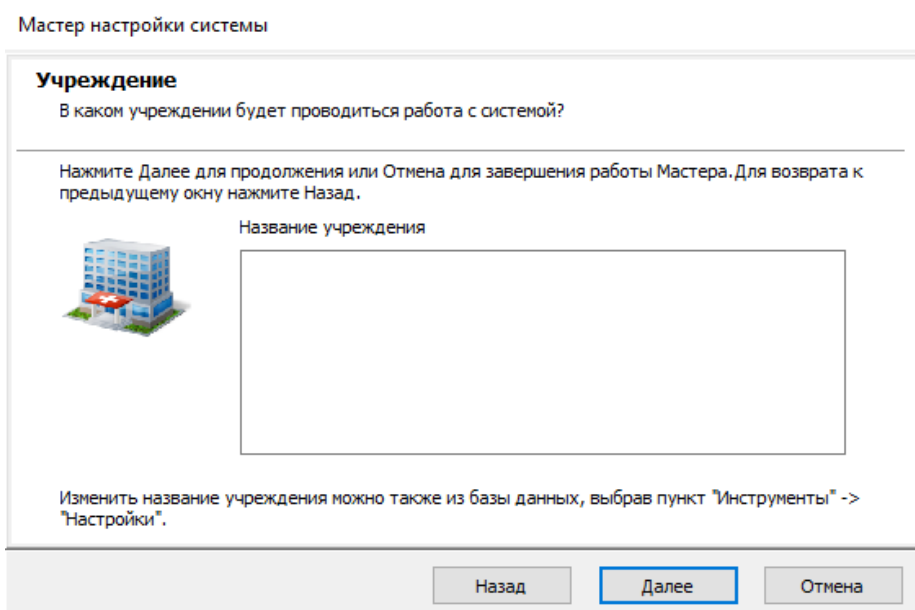

6. После ввода его наименования следует нажать на кнопку «*Далее*».

7. В появившемся окне ввести место расположения ресурсов. Окно следующего шага настройки системы имеет следующий вид:

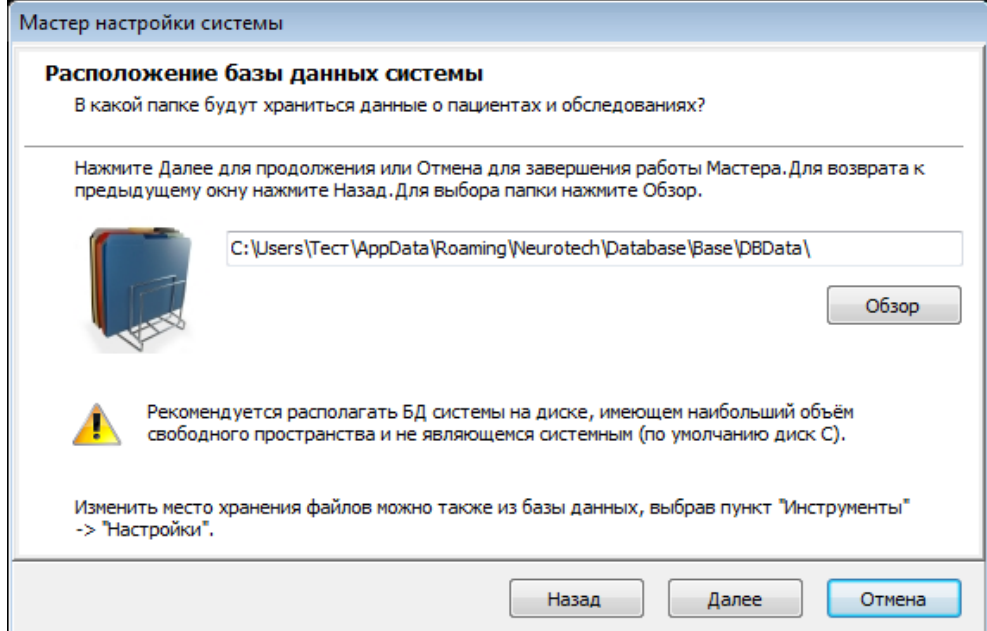

При нажатии на кнопку «*Обзор*» открывается окно, в котором необходимо указать папку для хранения файлов базы данных.

- 8. После указания пути необходимо нажать на кнопку «*Далее*».
- 9. Для сохранения всех настроек необходимо нажать на кнопку «*Сохранить*»

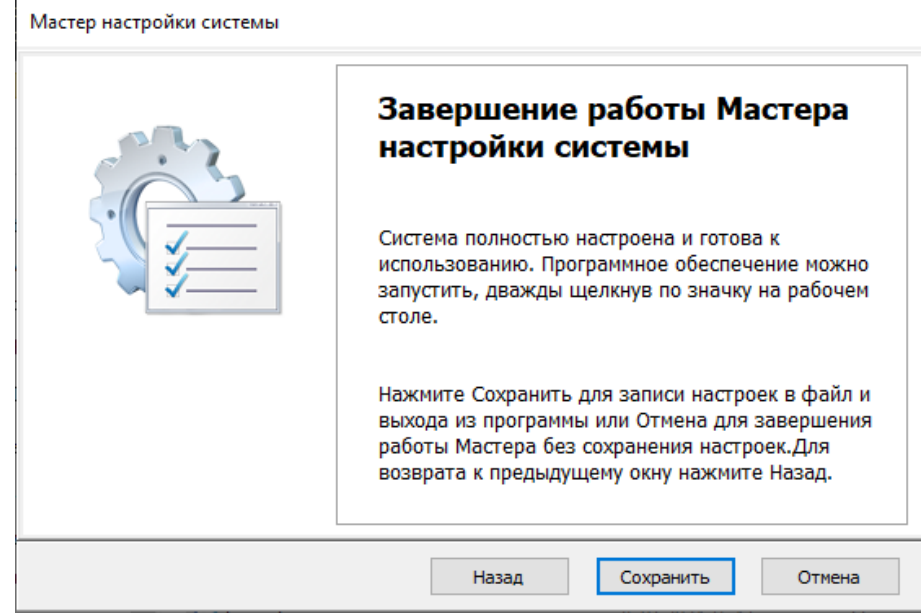

10. По завершении настройки появляется информационное окно с условиями использования данного программного продукта.

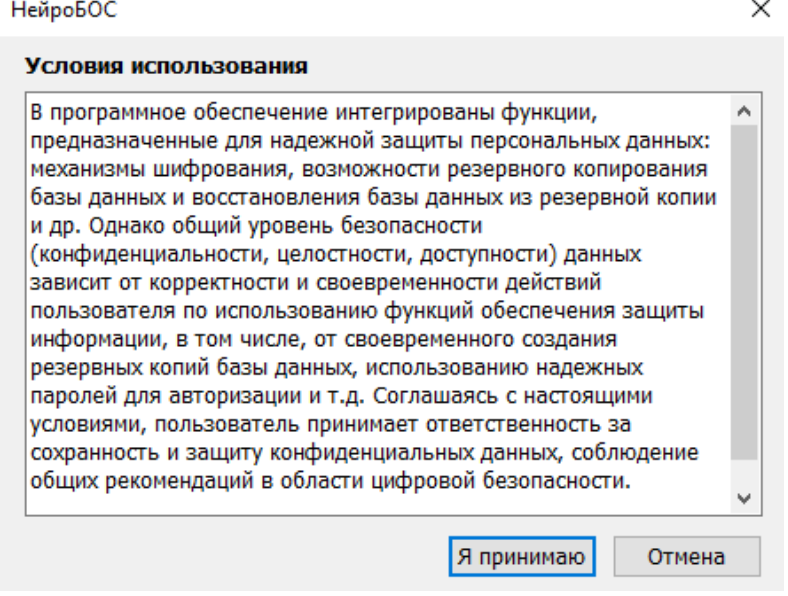

При нажатии на кнопку *«Я принимаю»* запускается окно авторизации, при успешном прохождении которой, открывается основное окно работы с программой. При нажатии на кнопку *«Отмена»* работа программы прекращается. При повторном запуске программы окно с условиями использования программного обеспечения открывается вновь. Повторная регистрация пользователей не требуется.